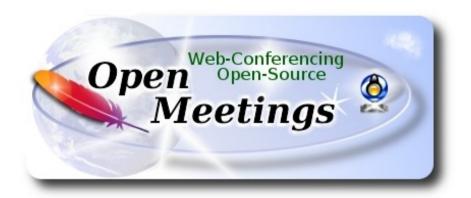

Installation of Apache OpenMeetings 4.0.5 on Mageia 6

## Mageia-6-x86\_64-DVD.iso

It is tested with positive result. We will use the Apache's binary version OpenMeetings 4.0.5 stable, that is to say will suppress his compilation. It is done step by step.

3-9-2018

| Starting         |                                        |
|------------------|----------------------------------------|
|                  |                                        |
|                  |                                        |
| 1)               |                                        |
| Update the OS:   |                                        |
| urpmi.update -a  |                                        |
| urpmiauto-update |                                        |
|                  |                                        |
| 2)               | Installation of libraries and packages |

(Only one line with space between each one)

urpmi libjpeg-progs giflib-progs freetype-devel nano gcc-c++ libtool bison file-roller ghostscript freetype unzip gcc ncurses make bzip2 wget ghostscript ncurses git make automake pavucontrol freetype2 curl

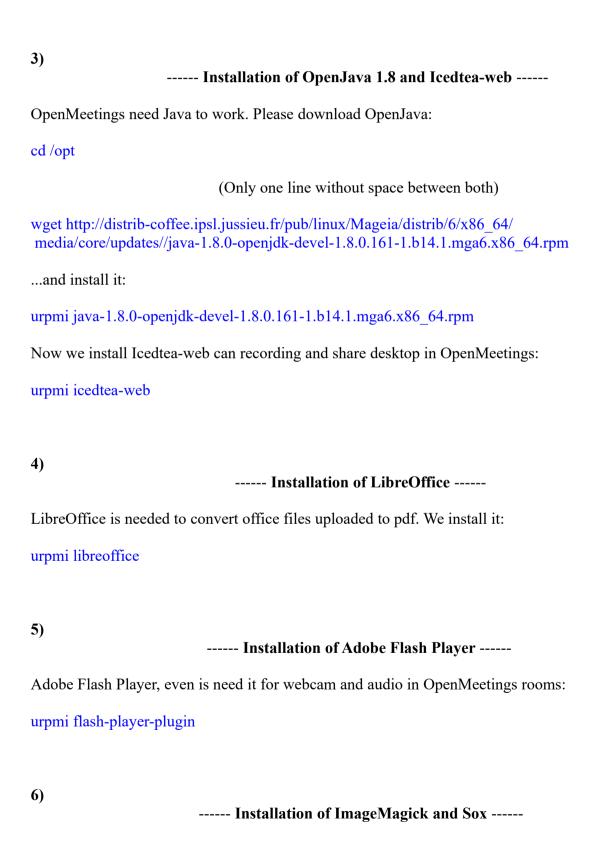

ImageMagick, work with image files jpg, png, gif, etc. We install it: urpmi ImageMagick Sox, work the sound. We install it: urpmi sox 7) ----- Compiling and installing FFmpeg -----To compile and install ffmpeg, i've followed a guide with somes modifications. Files updated 3-9-2018: https://trac.ffmpeg.org/wiki/CompilationGuide/Centos We install some libraries and packets: (Only one line without space between both) urpmi libmp3lame-devel freetype2-devel autoconf automake bzip2 cmake freetype-devel gcc gccc++ git libtool make mercurial pkgconfig zlib-devel Download the script that will compile ffmpeg: cd /opt wget https://cwiki.apache.org/confluence/download/attachments/27838216/ffmpeg mageia6.sh ...concede execution permission: chmod +x ffmpeg mageia6.sh ...and runn it (be connected to Internet): ./ffmpeg mageia6.sh The compilation spend about 25 minutes. When finish will show this text: FFmpeg Compilation is Finished!

FFmpeg is installed in: /usr/local/bin

```
8)
                  ----- Installation of MySQL and building database -----
We'll employ MariaDB data server. Install it:
urpmi mariadb
...run MariaDB:
systemctl start mysqld.service
... do a mysql upgrade:
mysql upgrade
...and give a root password in MariaDB:
mysql secure installation
 ...will ask some questions:
...Enter current password for root (enter for none)..... press Enter
...Set root password [Y/n] ...... press Enter
...New password: .....type a password that you like
...Re-enter new password: ...... type again the same password
...Remove anonymous users? [Y/n] ..... press Enter
...Disallow root login remotely? [Y/n] ..... press Enter
...Remove test database and access to it? [Y/n] ...... press Enter
...Reload privilege tables now? [Y/n] ..... press Enter
Now we make a database in MariaDB for OpenMeetings:
mysql -p -u root
...will ask for password (you just made right now) type it and make the database:
MariaDB [(none)] > CREATE DATABASE open405 DEFAULT CHARACTER SET 'utf8';
                       (Only one line with space between both)
```

| 1.0                                                                                                    | 8 |  |  |
|----------------------------------------------------------------------------------------------------|---|--|--|
| MariaDB [(none)]> GRANT ALL PRIVILEGES ON open405.* TO 'hola'@'localhost' IDENTIFIED BY 'Pruv_dw8' WITH GRANT OPTION;              |   |  |  |
| and exit MariDB:                                                                                                    |   |  |  |
| MariaDB [(none)]> quit                                                                                                    |   |  |  |
| * open405 is the database name  * hola is the user name for this database  * Pruv_dw8 is the password for this user                |   |  |  |
| You are free to change these names and password, but remember them. Later we'll need it. The password must be of 8 digitsand have: |   |  |  |
| 1 numeric character 1 lowercase character 1 uppercase character, and 1 special (nonalphanumeric) character.                        |   |  |  |
| Now we'll open MariaDB port 3306, so OpenMeetings can connect with it:                                                             |   |  |  |
| nano /etc/my.cnf                                                                                                    |   |  |  |
| and comment the line 51:                                                                                                    |   |  |  |
| skip-networking                                                                                                    |   |  |  |
| modify it so:                                                                                                    |   |  |  |
| # skip-networking                                                                                                    |   |  |  |
| press Ctrl+x keyboard, and when ask press Y and Enter, to save changes and exit nano editor:                                       |   |  |  |

9)

Restart MariaDB:

----- Installation of Apache OpenMeetings -----

We'll install the 4.0.5 stable release.

systemctl restart mysqld.service

Make a folder called red5405 where download the Apache OpenMeetings file and where make the installation:

```
mkdir /opt/red5405
cd/opt/red5405
wget http://archive.apache.org/dist/openmeetings/4.0.5/bin/apache-openmeetings-4.0.5.zip
unzip apache-openmeetings-4.0.5.zip
mv apache-openmeetings-4.0.5.zip/opt
10)
                             ----- Connector Java MariaDB -----
This file-driver is need it to connect OpenMeetings with MariaDB. Download and install it:
cd /opt
                            (Only one line without space between both)
wget http://repo1.maven.org/maven2/mysql/mysql-connector-java/5.1.46/mysql-connector-java-
5.1.46.jar
cp mysql-connector-java-5.1.46.jar /opt/red5405/webapps/openmeetings/WEB-INF/lib
11)
                        ----- Script to launch red5-OpenMeeting -----
We download the script that will run red5-OpenMeetings:
cd /opt
wget https://cwiki.apache.org/confluence/download/attachments/27838216/red5-2
...copy it to where must be:
cp red5-2 /etc/init.d/
...and concede execution permission:
chmod +x /etc/init.d/red5-2
If you made the installation in other path, please edit the script and modify the line:
```

| RED5_HOME=/opt/red5405                                                                                                    |  |  |
|----------------------------------------------------------------------------------------------------|--|--|
| to                                                                                                    |  |  |
| RED5_HOME=/your-path-installation                                                                                                    |  |  |
| 12) Run red5-OpenMeetings                                                                                                    |  |  |
| Restart MariaDB (be connected to Internet):                                                                                                    |  |  |
| systemetl restart mysqld.service                                                                                                    |  |  |
| and start red5-OpenMeetings (be connected to Internet):                                                                                                    |  |  |
| /etc/init.d/red5-2 start                                                                                                    |  |  |
| wait about 40 seconds in order red5 can run completly. Then, go with the browser to:                                                                                                    |  |  |
| http://localhost:5080/openmeetings/install                                                                                                    |  |  |
| there will appear a page similar to this one:                                                                                                    |  |  |
|                                                                                                    |  |  |
| OpenMeetings                                                                                                    |  |  |
| 1. Enabling import of PDFs into whiteboard                                                                                                    |  |  |
| <ul> <li>Install GhostScript on the server, you can get more information on <a href="http://pages.cs.wisc.edu/~ghost/">http://pages.cs.wisc.edu/~ghost/</a> regarding installation. The instructions for installation can be found there, however on most linux systems you can get it via your favorite package managers (apt-get it).</li> </ul> |  |  |
| If you have further questions or need support in installation or hosting:                                                                                                    |  |  |
| Community-Support:                                                                                                    |  |  |
| Mailing lists                                                                                                    |  |  |
| Commercial-Support:                                                                                                    |  |  |
| <u>Commercial-Support</u>                                                                                                    |  |  |
| Einich                                                                                                    |  |  |

Press the button (bottom), and will show the default database configuration with Derby, but we employ MySQL (MariaDB):

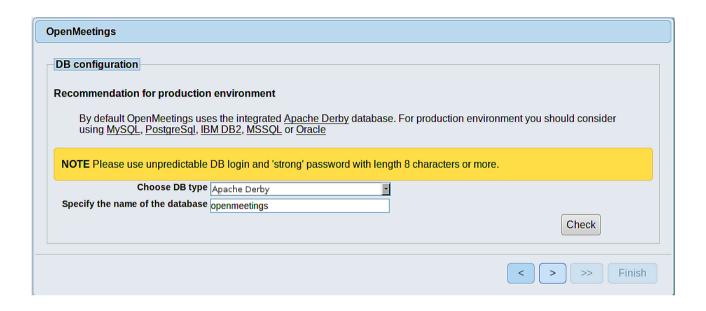

...so, please scroll and Choose DB type to MySQL:

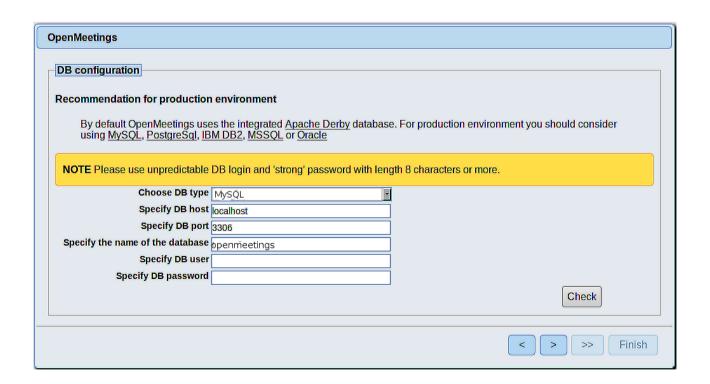

...we must introduce the database name, user and password we did for our data base, at the step 8:

Specify the name of the databasre = open405

Specify DB user = hola

Specify DB password = Pruv dw8

if you choose a different data, here is where type it.

Please, press button, and will go to:

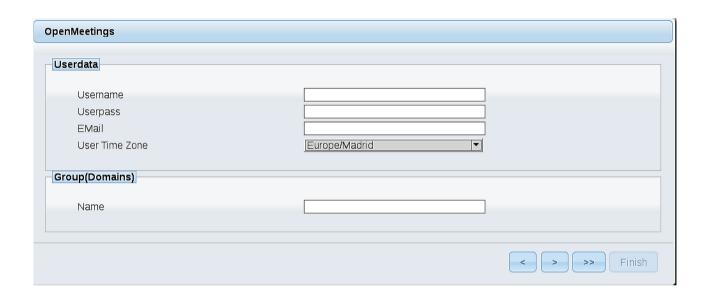

Here, we must introduce a user name for OpenMeetings, and his password. This must have 8 digits minimum, and at least 1 special symbol like: + ( % #! ...etc.

**Username** = a-name ...this user will have administrator rights

Userpass = a-password ....for the previous user

**EMail** = email-adress ... of the previous user.

**User Time Zone** = country where is this server

Name = example-openmeetings ...group name to choose

Press the button and will lead us to a new page (below) where you can select the language for your OpenMeetings server, as well as other options such as the configuration of the mail server being used to send invitations or meetings from OpenMeetings:

| OpenMeetings                                                                                                    |                                 |
|----------------------------------------------------------------------------------------------------|---------------------------------|
| Configuration                                                                                                    |                                 |
| Allow self-registering                                                                                                    |                                 |
| Send Email to new registered Users  New Users need to verify their EMail  Default DB objects of all types will be created (including Rooms, OAuth2 servers etc.) |                                 |
| Mail-Referer                                                                                                    | noreply@openmeetings.apache.org |
| SMTP-Server                                                                                                    | localhost                       |
| SMTP-Server Port(default Smtp-Server Port is 25)                                                                                                    | 25                              |
| SMTP-Username                                                                                                    |                                 |
| SMTP-Userpass                                                                                                    |                                 |
| Enable TLS in Mail Server Auth                                                                                                    |                                 |
| Set inviter's email address as ReplyTo in email invitations                                                                                                    |                                 |
| Default Language                                                                                                    | inglés                          |
|                                                                                                    |                                 |
|                                                                                                    | < > >> Finish                   |

A valid example to configure the mail server with Gmail, is as follows: (replace john@gmail.com with your real Gmail account)

Mail-Refer = john@gmail.com

SMTP-Server = smtp.gmail.com

SMTP-Server Port (default Smtp-Server Port is 25) == 587

SMTP-Username = john@gmail.com

SMTP-Userpass == password of john@gmail.com

Enable TLS in Mail Server Auth == ...turn green the button to activate

To select the language of your server OpenMeetings, please scroll on the line:

**Default language** == ...select your language

...the rest you can modify it as you like.

Now press the button and a new page will appear:

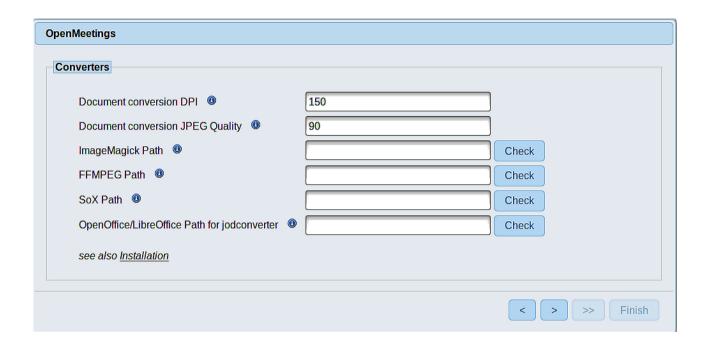

Here we'll introduce the respective paths for the image, video, audio and conversion of uploaded files:

ImageMagick Path == /usr/bin

FFMPEG Path == /usr/local/bin

SOX Path == /usr//bin

OpenOffice/LibreOffice Path for jodconverter == /usr/lib64/libreoffice

As you go introducing paths, you can check if they are correct by pressing the button labeled Check. If it does not display any error message, that is OK.

Once completed the paths, please press the button and move on to another page that would be to activate the SIP. We will leave it as is, unless you want to activate it knowing what it does:

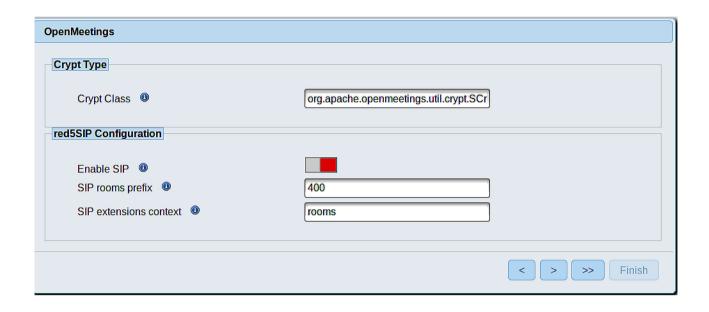

Now push the button Will show this window:

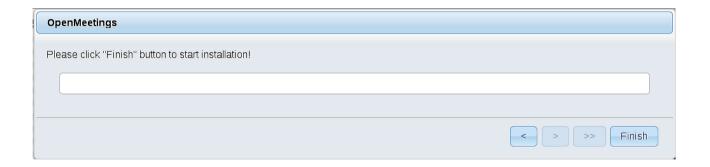

Press Finish button ...wait a seconds untill the tables are fill in the database.

When has concluded, this another page will appear. Don't clic on <u>Enter the Application</u>. First is need it to restart the server. Please, open a new shell window, and run this command (be connected to Internet):

/etc/init.d/red5-2 restart

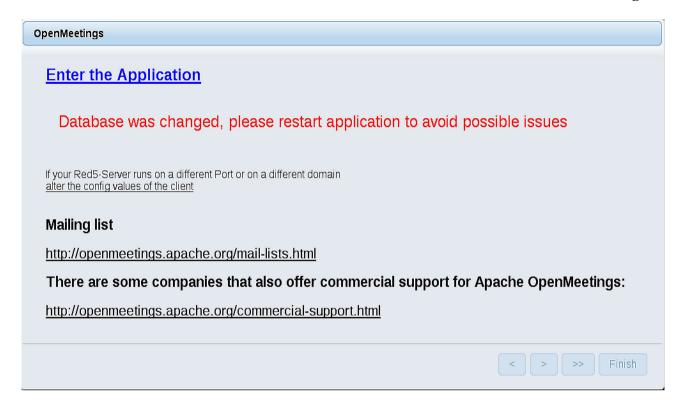

Now yes, you can clic on **Enter the Application**, or go with your browser to:

http://localhost:5080/openmeetings

...and will take us to the entry of OpenMeetings:

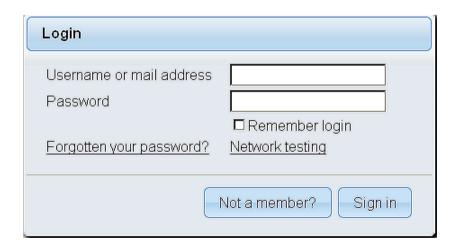

Introduce the user's name and the password that you have chosen during the installation, push **Sign in** button, and...

### ...Congratulations!

The next time that you like to accede to OpenMeetings will be:

http://localhost:5080/openmeetings

Remember to open in the server the two following ports:

#### 1935 5080

...in order that it could accede to OpenMeetings from other machines, in Lan or Internet.

# 13) ----- Configuration of OpenMeetings -----

Once you acced to OpenMeetings, if you would like to do any modification in the configuration, please go to:

## $\mathbf{Administration} \to \mathbf{Configuration}$

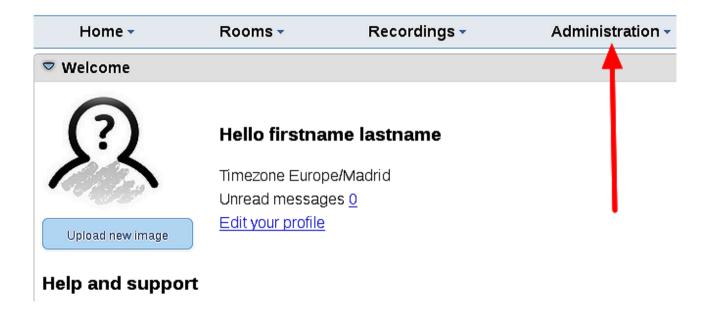

...and following the order of the red arrows:

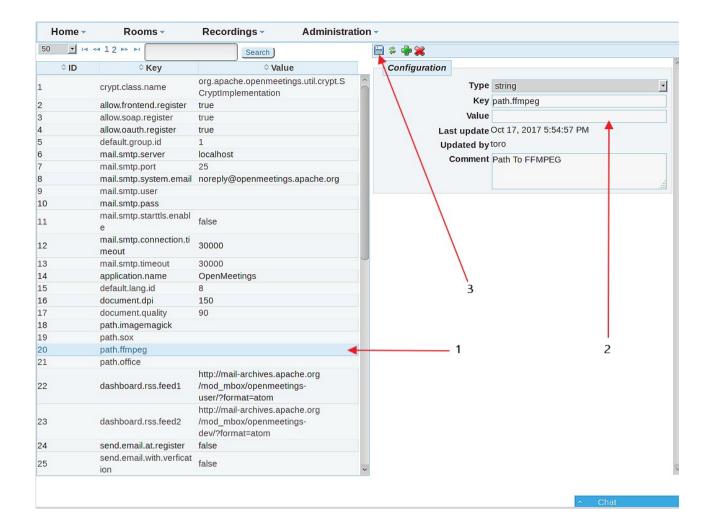

And this is all.

-----

If you have some doubt or question, please raise it in Apache OpenMeetings forums

http://openmeetings.apache.org/mail-lists.html

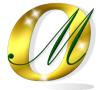

Thank you.

Alvaro Bustos